## 佛山公积金微信公众号申请住房公积金 支付房租提取业务指引

第一步:关注"佛山公积金"微信公众号→点击 "办事服务"→点击"个人网上办事"→点击左上角 "请登录",进入登录界面,由职工本人通过短信或人 脸识别的方式登录。

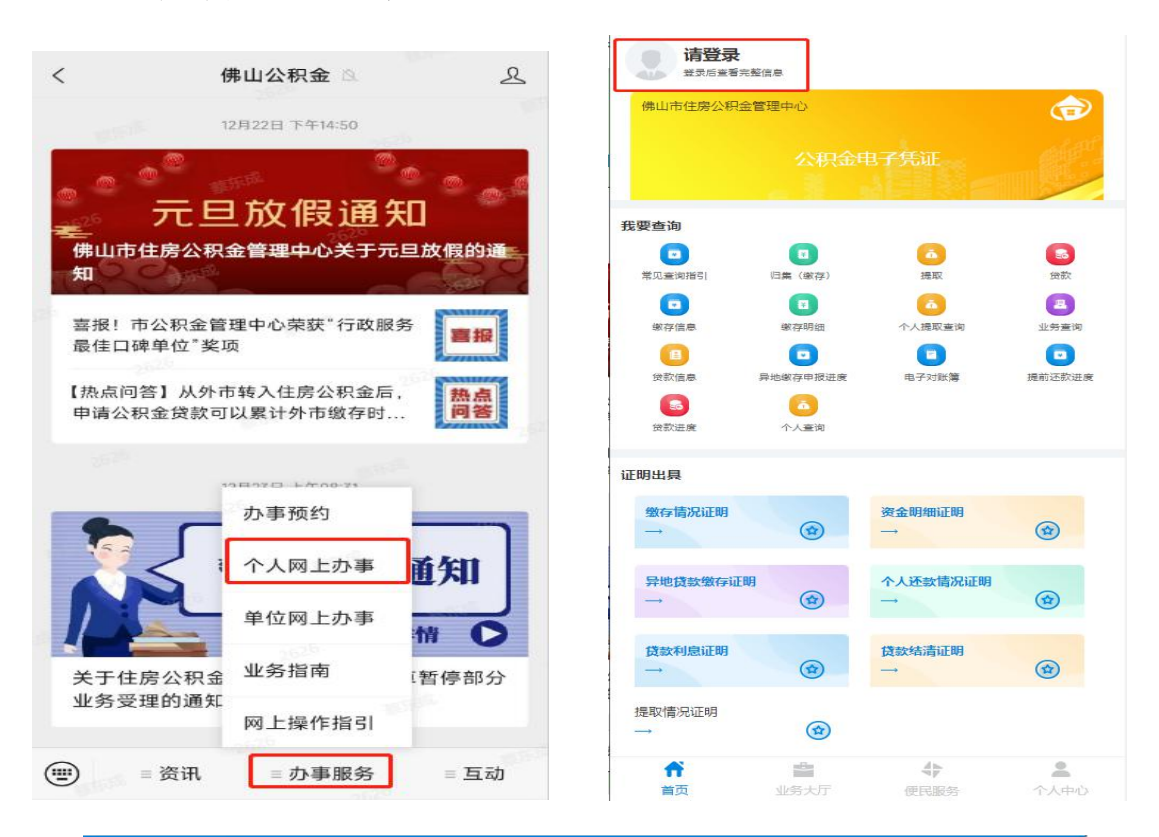

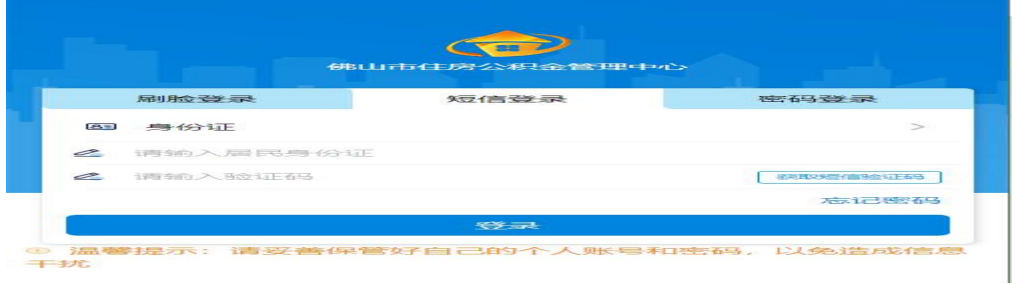

第二步: 申报。成功登录后,点击"业务大厅" →点击"租房提取"→选择需要办理的租房提取情形 点击"下一步"。(注:请仔细阅读办理条件,不满足 条件的职工无法办理)

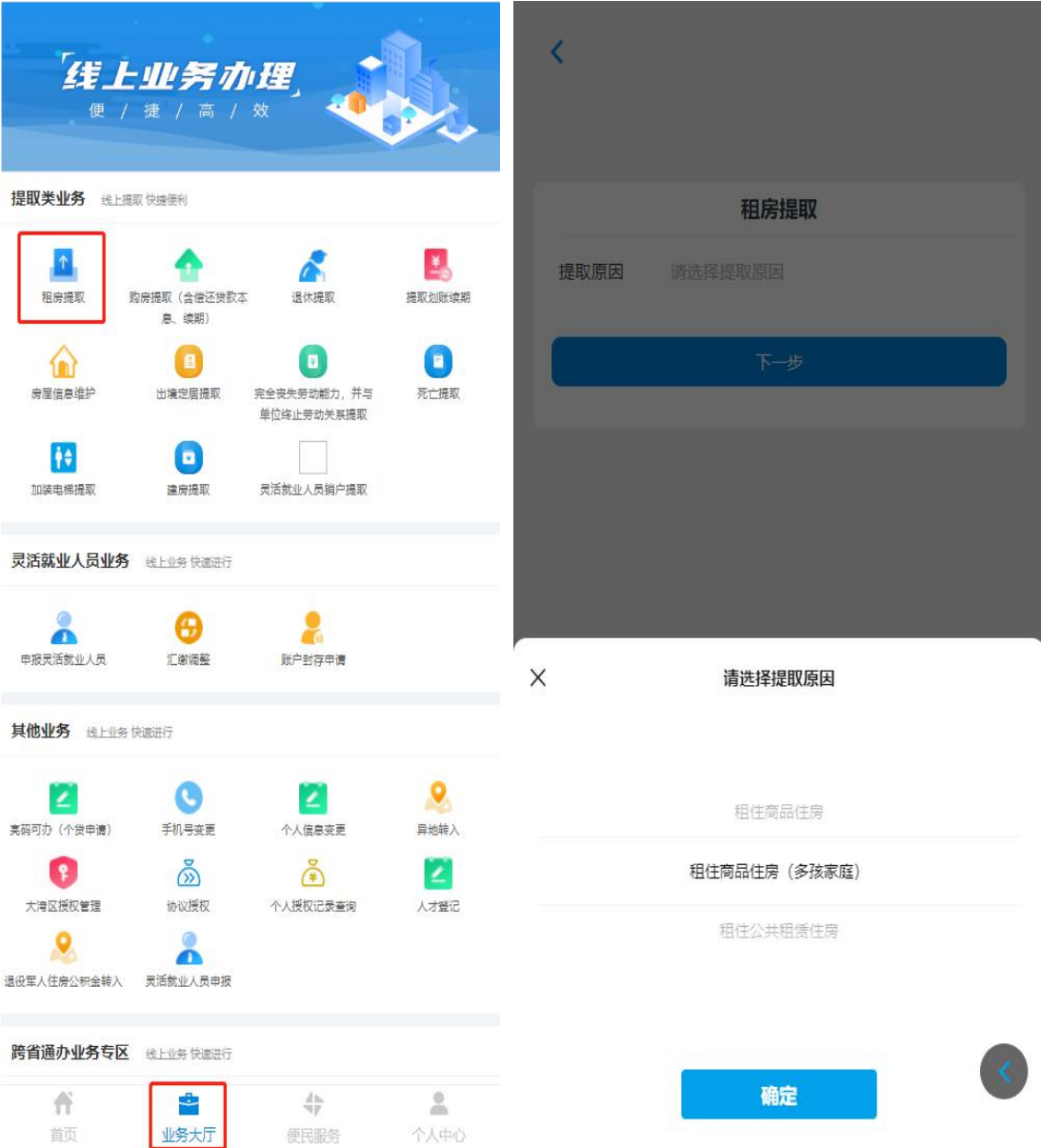

## (一)租住公共租赁住房

1.选择"租住公共租赁住房",点击"确定"后仔 细阅读《提取承诺(授权)声明》,点击"同意"后进 入申报页面。

2.根据界面指引录入信息:如实填报婚姻状况并 选择提取频次,点击"下一步"。

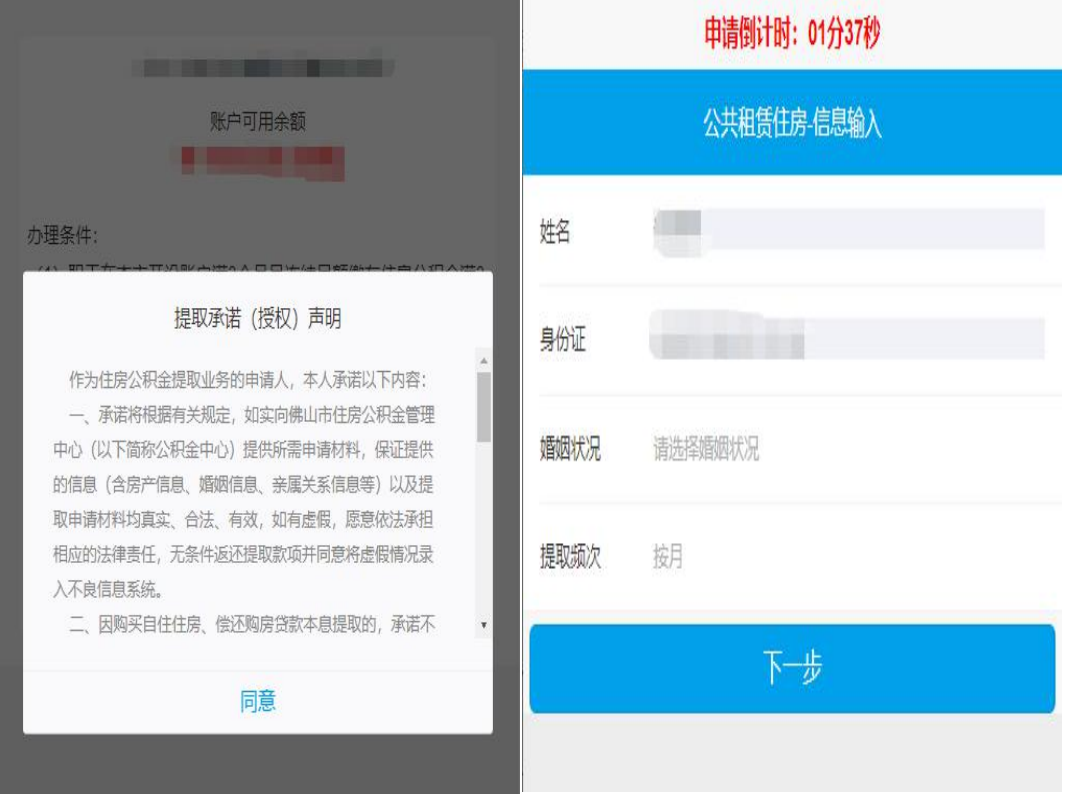

3.系统显示申请人本提取年度的相关租住公共租 赁住房信息,核实后点击"下一步"

4.选择收款银行,录入收款账号,提交后完成提 取申请,需中心审核,具体办理进度可在"我要查询 ->提取->个人提取业务"中查看。

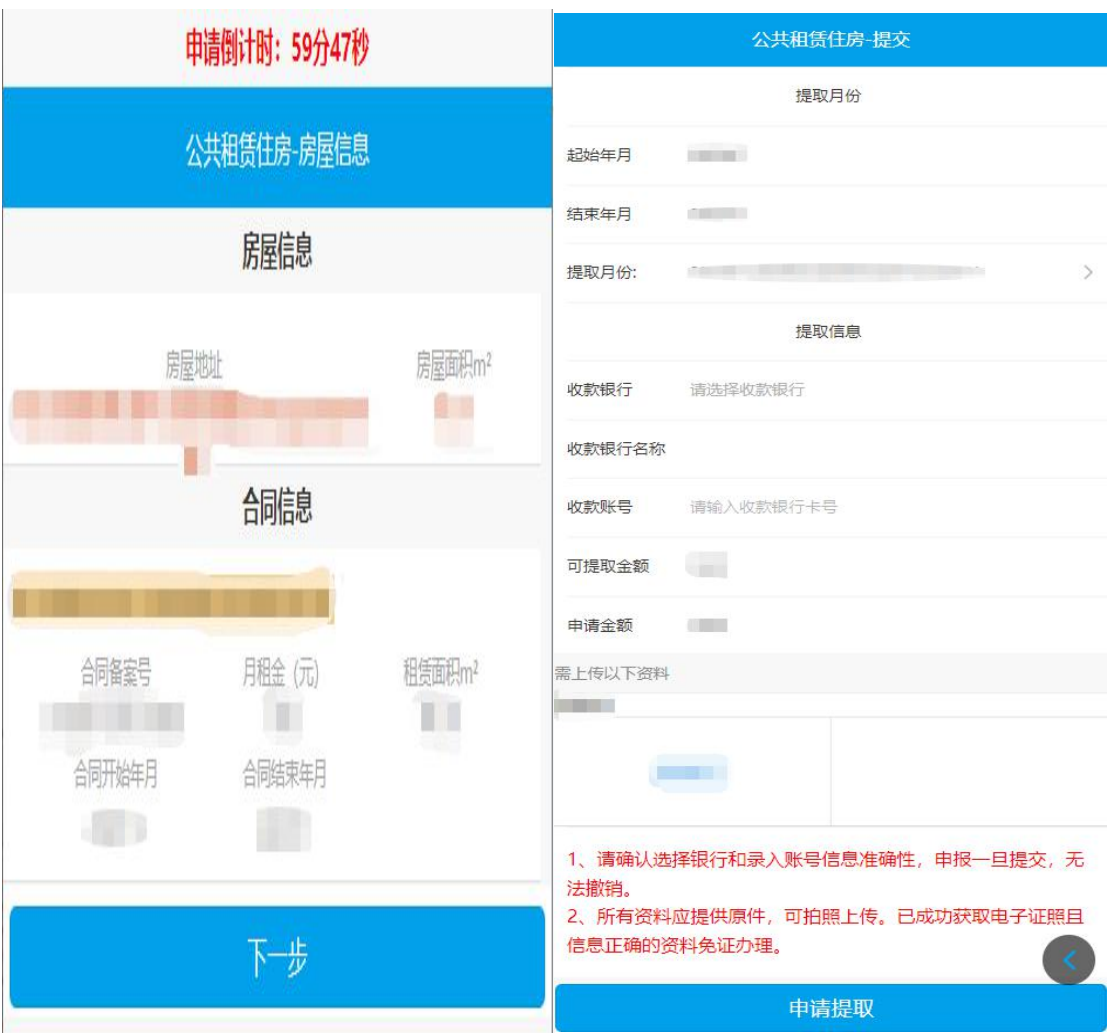

## (二)租住商品住房:

1. 选择"租住商品住房",点击"确定"仔细阅 读《提取承诺(授权)声明》,点击"同意"后进入申 报页面。

2.根据界面指引录入信息:如实填报婚姻状况选 择收款银行,录入收款账号,选择提取频次,提交后 完成提取申请,需中心审核,具体办理进度可在"我 要查询->提取->个人提取业务"中查看。

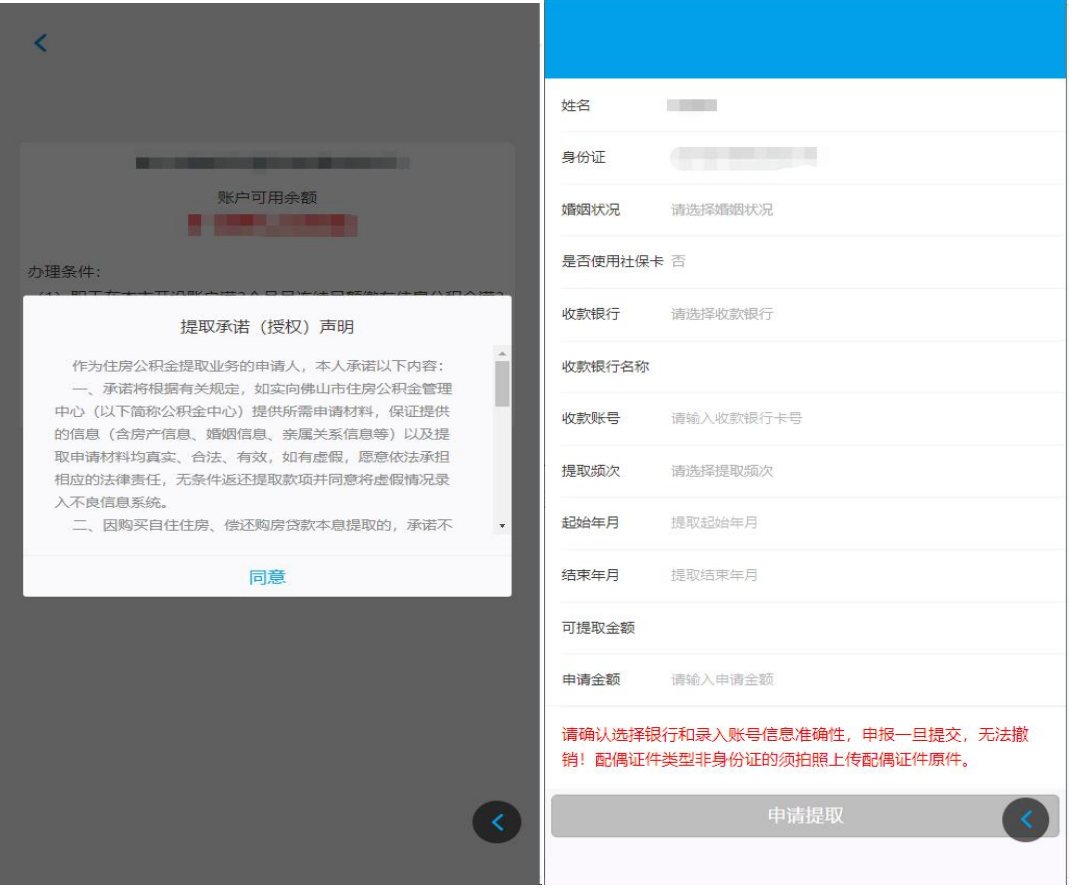

## (三)多孩家庭租住商品住房

1. 选择"租住商品住房(多孩家庭),点击"确 定"仔细阅读《提取承诺(授权)声明》,点击"同意" 后进入申报页面。

2.根据界面指引录入信息:如实填报婚姻状况并 选择提取频次,点击"下一步"。

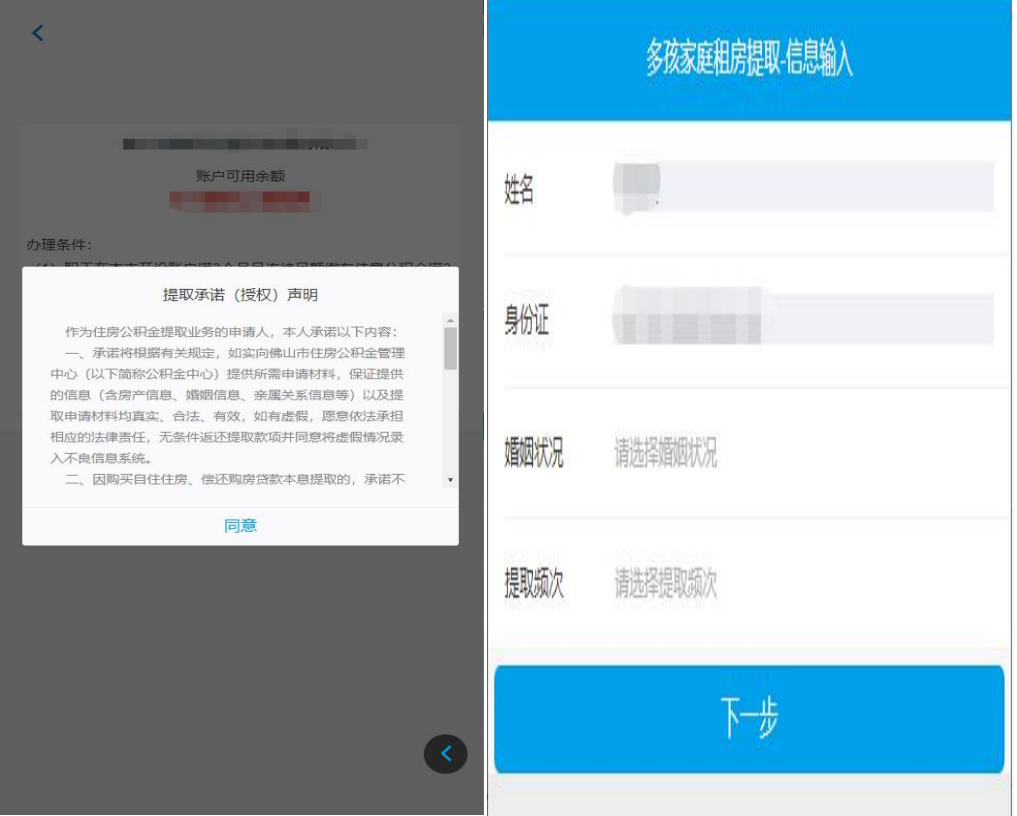

3.录入租住房屋信息。点击"新增房屋",录入租 住的房屋信息。根据指引录入租住房屋地址、面积等 信息后点击"新增房屋"新增房屋信息(可新增多条 房屋信息)。

4.录入合同信息。新增房屋信息后,点击"新增合 同",在"房屋地址"处选择房屋地址后根据租住合同 录入每月租金、租赁面积等信息。

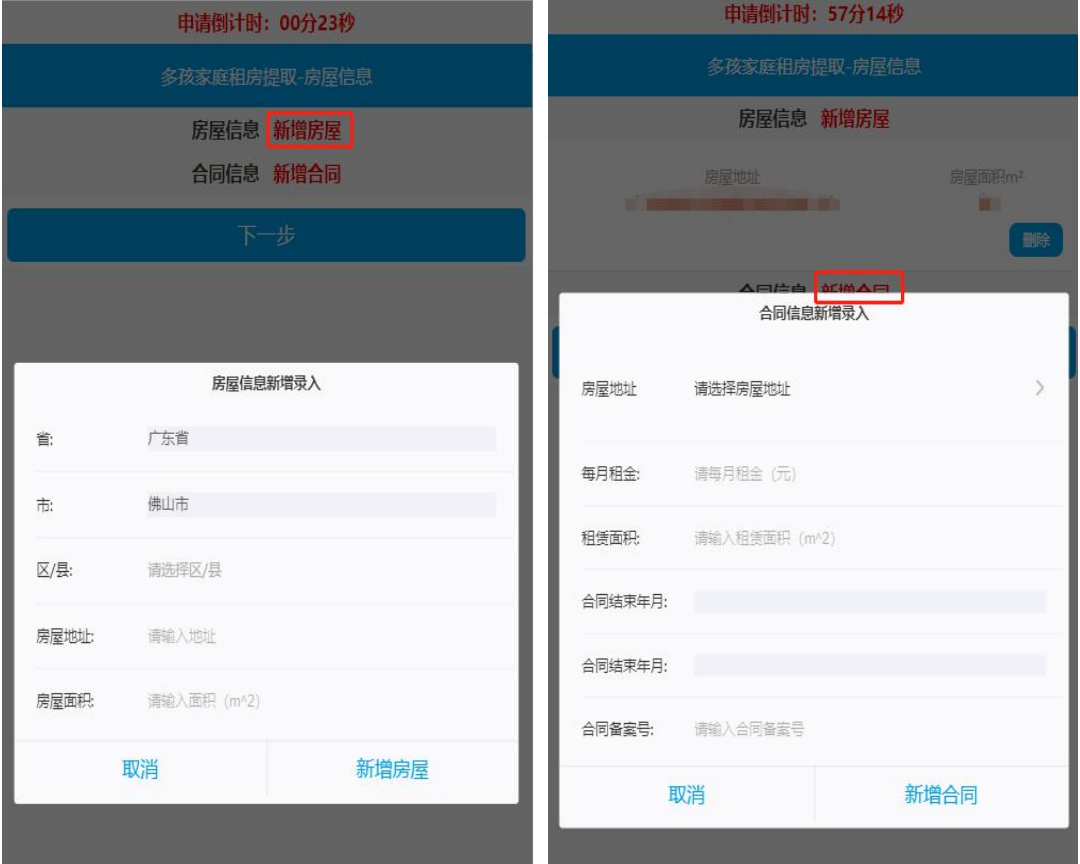

5. 确认信息无误后点击"下一步",选择收款银 行,录入收款账号,上传对应的档案资料。

6. 提交后完成提取申请。需中心审核,具体办理 进度可在"我要查询->提取->个人提取业务"中查 看。

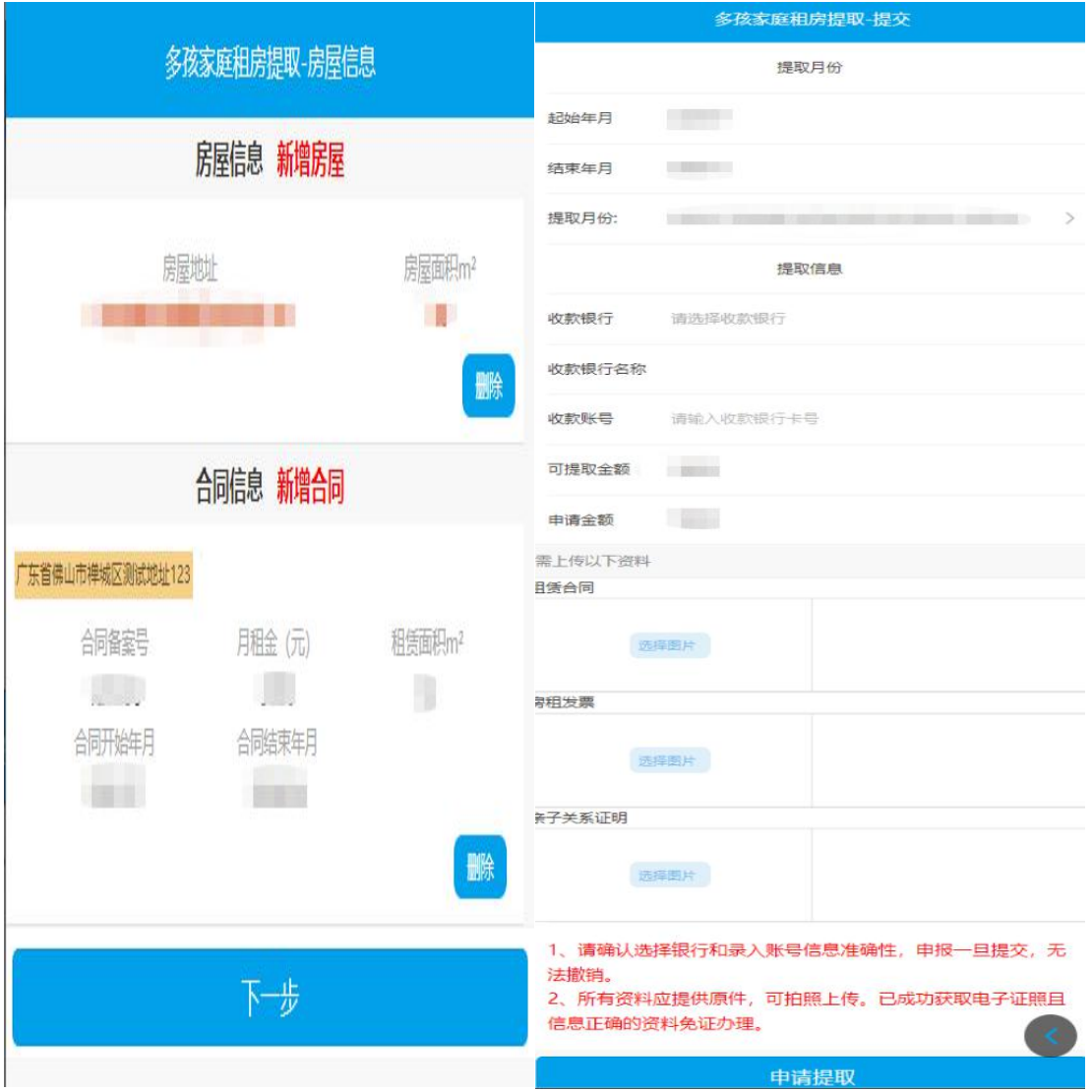